Note: Ensure that pop-up blockers are disabled in your browser.

### **Resetting Your ctcLink Password**

- 1. Navigate to the myaccount Sign-In page <u>https://myaccount.ctclink.us</u>).
- 2. Select the **Password Help** link at the bottom of the Sign In box.

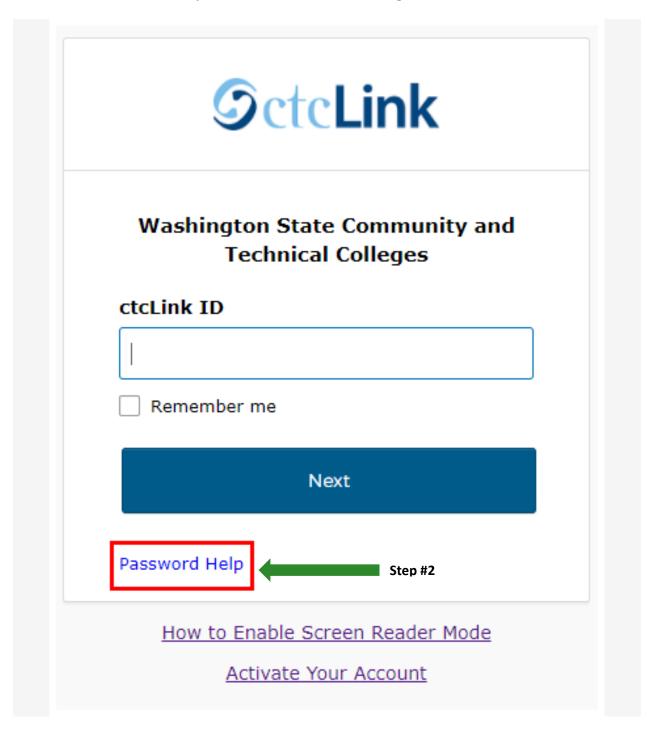

- 3. Three additional links display under the Password Help link.
  - Reset Password
  - Unlock Account
  - Help

|                | State Community and<br>nical Colleges |
|----------------|---------------------------------------|
| ctcLink ID     |                                       |
| Remember me    |                                       |
|                | Next                                  |
| Password Help  |                                       |
| Reset Password | Step #3                               |
| Unlock Account |                                       |
| Help           |                                       |

# **Resetting Your Password Options**

Once you select the **Reset Password** link from the main sign-in page, enter your **ctcLink ID** into the ctcLink ID field and select which method - Text, Voice Call or Email - you would like to use to reset your password.

**Note:** Text, Voice Call, and E-mail can only be used if you provided and validated them when you set up your account. All Reset/Unlock recovery e-mails are valid for 1 hour.

#### A. To Reset Via Text

1. Select the dark blue **Reset via Text** button.

| <b>O</b> ctc <b>Link</b>                                                                               |      |
|----------------------------------------------------------------------------------------------------|------|
| Reset Password                                                                                         |      |
| ctcLink ID                                                                                             |      |
| 201207191                                                                                              |      |
| Text or Voice Call can only be used if you<br>provided a phone number when you set up<br>your account. |      |
| Reset via Text                                                                                         | Ster |
| Reset via Voice Call                                                                                   |      |
| Reset via Email                                                                                        |      |
| Back to Sign In                                                                                        |      |
| How to Enable Screen Reader Mode                                                                       |      |
|                                                                                                    |      |

2. Once you receive the text code, enter it into the **Enter Code** field and select the **Verify** button.

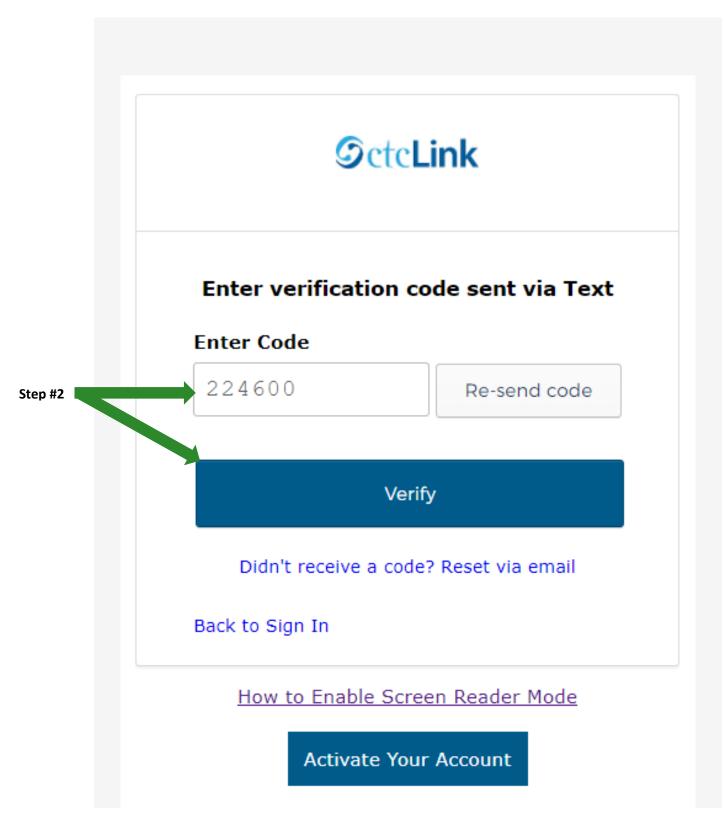

- 3. The **Reset your password** page displays with listed password requirements.
- 4. Enter your new password into the New password field.
- 5. Enter your new password again into the **Repeat password** field.
- 6. Select the dark blue **Reset Password** button.

| <ul> <li>At least 8 characters</li> <li>A lowercase letter</li> <li>An uppercase letter</li> <li>A number</li> <li>Does not include your first name</li> <li>Does not include your last name</li> <li>Your password cannot be any of your last 2 passwords</li> </ul> New password Step #4                                                             | <b>O</b> ctc <b>Link</b>                                                                                               | k           |
|----------------------------------------------------------------------------------------------------|----------------------------------------------------------------------------------------------------|-------------|
| <ul> <li>At least 8 characters</li> <li>A lowercase letter</li> <li>An uppercase letter</li> <li>A number</li> <li>Does not include your first name</li> <li>Does not include your last name</li> <li>Your password cannot be any of your last 2 passwords</li> <li>New password</li> <li>Step #4</li> <li>Repeat password</li> <li>Step #5</li> </ul> | Reset your pass                                                                                                    | sword       |
| <ul> <li>A lowercase letter</li> <li>An uppercase letter</li> <li>A number</li> <li>Does not include your first name</li> <li>Does not include your last name</li> <li>Your password cannot be any of your last 2 passwords</li> <li>New password</li> <li>Step #4</li> <li>Repeat password</li> <li>Step #5</li> </ul>                                | Password requirements:                                                                                                 |             |
| Does not include your first name     Does not include your last name     Your password cannot be any of your last 2     passwords  New password  Step #4  Repeat password  Step #5                                                                                                    | <ul> <li>At least 8 characters</li> <li>A lowercase letter</li> <li>An uppercase letter</li> </ul>                     |             |
| New password Step #4 Repeat password Step #5                                                                                                    | <ul> <li>Does not include your first</li> <li>Does not include your last</li> <li>Your password cannot be a</li> </ul> | name        |
| Repeat password Step #5                                                                                                    |                                                                                                    |             |
| Step #5                                                                                                    | •••••                                                                                                    | Step 5      |
|                                                                                                    | Repeat password                                                                                                    |             |
|                                                                                                    | •••••                                                                                                    | Step :      |
|                                                                                                    |                                                                                                    |             |
|                                                                                                    |                                                                                                    | Sign Out    |
| Sign Out                                                                                                    | How to Enable Screen R                                                                                                 | leader Mode |
| Sign Out<br>How to Enable Screen Reader Mode                                                                                                    |                                                                                                    |             |

7. Close the browser tab(s).

PLEASE NOTE: When prompted to close your browser(s), make sure to close ALL browsers completely for update to take place.

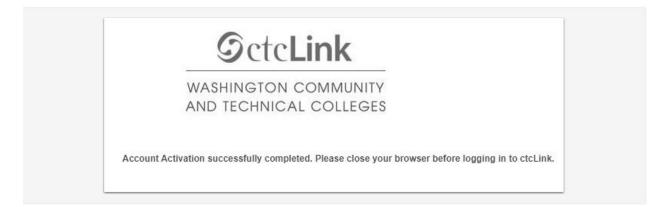

8. Navigate to the ctcLink Sign In page https://myaccount.ctclink.us/

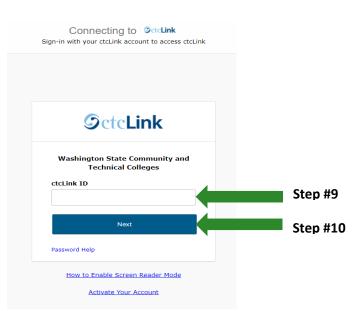

- 9. Enter your ctcLink ID
- 10. Click Next

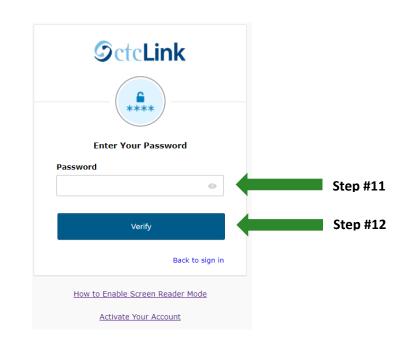

- 11. Enter the New Password you just created
- 12. Click Verify

## B. To Reset Via Voice Call

1. Select the dark blue **Reset via Voice Call** button.

| <b>O</b> ctc <b>Link</b>                                                                               |   |    |
|----------------------------------------------------------------------------------------------------|---|----|
| Reset Password                                                                                         |   |    |
| ctcLink ID                                                                                             |   |    |
| 201207191                                                                                              |   |    |
| Text or Voice Call can only be used if you<br>provided a phone number when you set up<br>your account. |   |    |
| Reset via Text                                                                                         |   |    |
| Reset via Voice Call                                                                                   | S | te |
| Reset via Email                                                                                        |   |    |
| Back to Sign In                                                                                        |   |    |
| How to Enable Screen Reader Mode                                                                       |   |    |
| Activate Your Account                                                                                  |   |    |

2. Once you receive the verification code, enter it into the **Enter Code** field and select the **Verify** button.

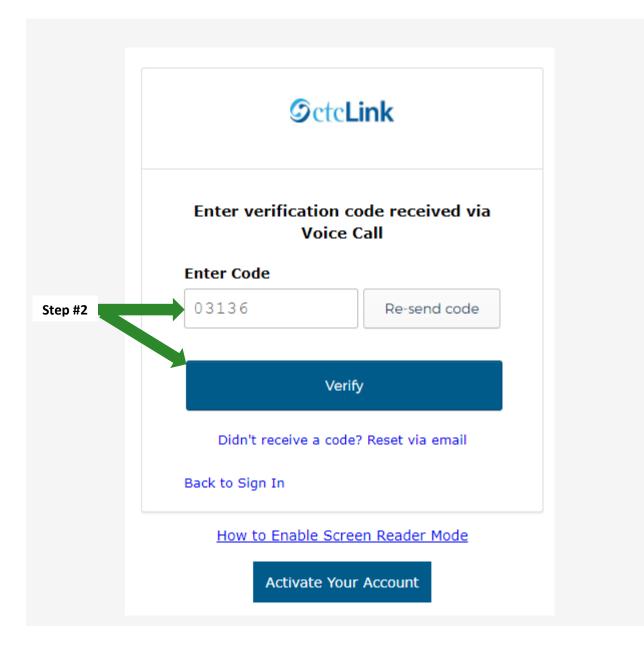

- 3. The **Reset your password** page displays with listed password requirements.
- 4. Enter your new password into the New password field.
- 5. Enter your new password again into the **Repeat password** field.
- 6. Select the dark blue **Reset Password** button.

| <b>S</b> cte <b>Link</b>                                                                                  | ¢                  |
|----------------------------------------------------------------------------------------------------|--------------------|
| Reset your pass                                                                                           | word               |
| Password requirements:                                                                                    |                    |
| <ul> <li>At least 8 characters</li> <li>A lowercase letter</li> <li>An uppercase letter</li> </ul>        |                    |
| <ul> <li>A number</li> <li>Does not include your first i</li> <li>Does not include your last r</li> </ul> | name               |
| <ul> <li>Your password cannot be a<br/>passwords</li> </ul>                                               | iny of your last 2 |
| New password                                                                                              |                    |
| • • • • • • • • •                                                                                         | Step #4            |
| Repeat password                                                                                           |                    |
| ••••                                                                                                    | Step #             |
| Reset Passwor                                                                                             | d Step #6          |
|                                                                                                    | Sign Out           |
| How to Enable Screen Re                                                                                   | eader Mode         |
| Activate Your Acco                                                                                        | oust               |

7. Close the browser tab(s).

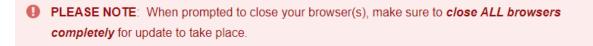

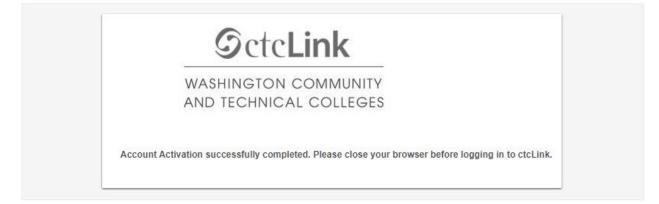

8. Navigate to the ctcLink Sign In page https://myaccount.ctclink.us/

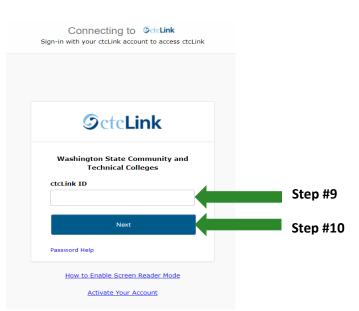

- 9. Enter your ctcLink ID
  - **OctcLink** 6 Enter Your Password Password Step #11 • Step #12 Verify Back to sign in
- 10. Click Next

- How to Enable Screen Reader Mode Activate Your Account
- 11. Enter the New Password you just created
- 12. Click Verify

## C. Reset via Email

1. Select the dark blue **Reset via Email** button.

| <b>OctcLink</b>                                                                                        |  |
|----------------------------------------------------------------------------------------------------|--|
| Reset Password                                                                                         |  |
| ctcLink ID                                                                                             |  |
| 201207191                                                                                              |  |
| Text or Voice Call can only be used if you<br>provided a phone number when you set up<br>your account. |  |
| Reset via Text                                                                                         |  |
| Reset via Voice Call                                                                                   |  |
| Reset via Email                                                                                        |  |
| Back to Sign In                                                                                        |  |
| How to Enable Screen Reader Mode                                                                       |  |
| Activate Your Account                                                                                  |  |

2. The **Password Reset Email Sent!** notification displays explaining that the password reset instructions have been sent to the email aligned to your ctcLink ID.

|               | <b>OctcLink</b>                                                   |
|---------------|-------------------------------------------------------------------|
| Pass          | word Reset Email Sent!                                            |
|               | eset instructions have been sen<br>7191. Please check your email. |
|               | Back to Sign In                                                   |
| <u>How to</u> | Enable Screen Reader Mode                                         |
|               | Activate Your Account                                             |

3. An email with "Account Password Reset" in the subject line will instruct you to select the **Reset Password** link that is embedded within the email message.

| ctcLink Dev Password Reset Requested                                                                                                    |
|----------------------------------------------------------------------------------------------------|
| Hi Student,                                                                                                    |
| A password reset request was made for your ctcLink Dev account. If you did not make this request, please contact your system administrator immediately. |
| Click this link to reset your ctcLink password                                                                                                    |
| Reset Password Step #3<br>This link expires in 1 hour.                                                                                                  |
| If you experience difficulties accessing your account, contact your local college<br>helpdesk:                                                          |
| ctcLink Help                                                                                                    |
| This message was automatically generated by ctcLink. Replies are not monitored or answered.                                                             |

- 4. The **Reset your password** page displays with listed password requirements.
- 5. Enter your new password into the **New password** field.
- 6. Enter your new password again into the **Repeat password** field.
- 7. Select the dark blue **Reset Password** button.

| Step #5 |
|---------|
|         |
| Step #6 |
| Step #7 |
| Step #7 |
|         |
|         |
|         |
|         |

8. Close the browser tab(s).

PLEASE NOTE: When prompted to close your browser(s), make sure to close ALL browsers completely for update to take place.

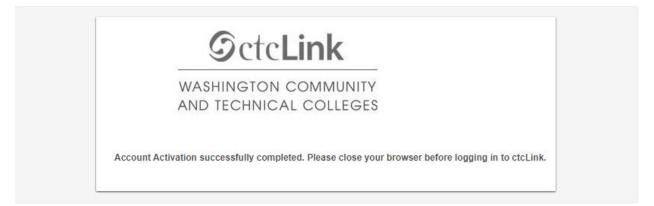

9. Navigate to the ctcLink Sign In page https://myaccount.ctclink.us/

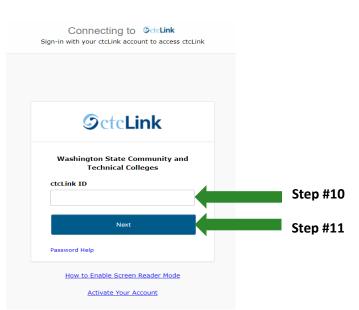

- 10. Enter your ctcLink ID
- 11. Click Next

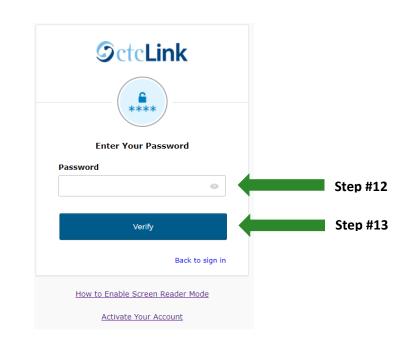

- 12. Enter the New Password you just created
- 13. Click Verify